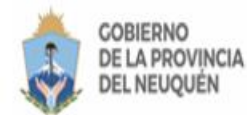

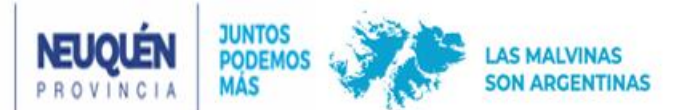

## Cómo descargo la boleta del Impuesto Inmobiliario?

Usted se encuentra aquí para descargar su boleta del Impuesto Inmobiliario y para ello es necesario Tipear la Nomenclatura Catastral consignando los 15 caracteres (sin guiones ni espacios)

En el campo "**fecha de actualización**" que figura de color amarillo, se deberá colocar la fecha en la que va a abonar la/s boleta/s a seleccionar. Luego debe presionar el Botón "Buscar".

Se visualizarán las cuota/períodos pendientes de pago y deberá seleccionar la/s cuota/s a pagar. Recordar que si selecciona la obligación "2023/00 – Pago Contado 91"- cancelará todo el segundo

semestre 2023. De lo contrario podrá seleccionar la/s cuota/s individuales.

Seguidamente presionar el botón BOLETA ÚNICA o CHEQUERA:

- a) Opción "**Imprimir Boleta Única':** Le permitirá imprimir las obligaciones seleccionadas en una sola hoja para pagarlas a través de Rapi Pago o Pago Fácil o generar un VEP (Volante electrónico de pago) para abonarlo a través de su home banking ya sea por Red Link. Banelco o Interbanking.
- b) Opción "**Imprimir chequera**": En este caso cada obligación seleccionada se imprimirá por separado (una por hoja) y con su correspondiente fecha de vencimiento.

Para más información comunicarse a los canales de atención habilitados, escribiendo un mensaje de WhatsApp al 2995319943 o por correo electrónico a la dirección [innmobiliario@dprneuquen.gob.ar](mailto:innmobiliario@dprneuquen.gob.ar)